Zoom meetings use a feature that requires you to be signed into your VCCS Zoom account in order to attend. The best way to make sure that you are able to attend a meeting is to use the Zoom button on your myTCC page to log into your account fully. Before attempting to access the meeting make sure that you have copied the meeting link from your invitation and have taken not the meeting password if one if provided.

Once you have copied the link, you will need to return to the myTCC page and click the Zoom button.

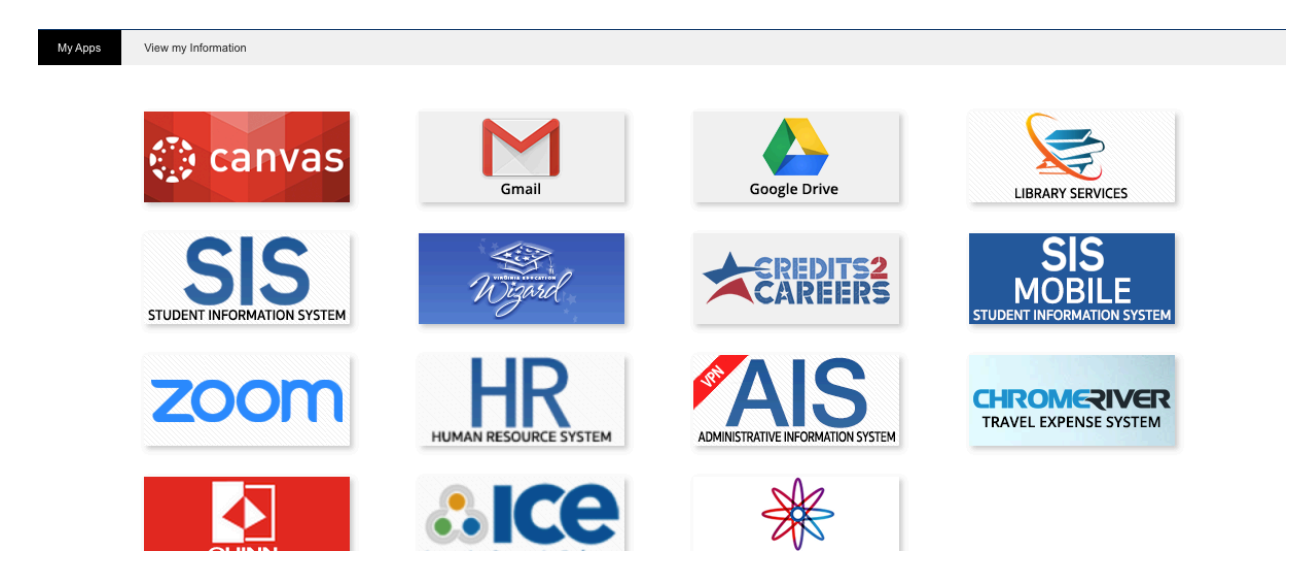

The Zoom button will take you to a VCCS landing with three buttons. Click on the "Settings" button to verify that you are able to access your account.

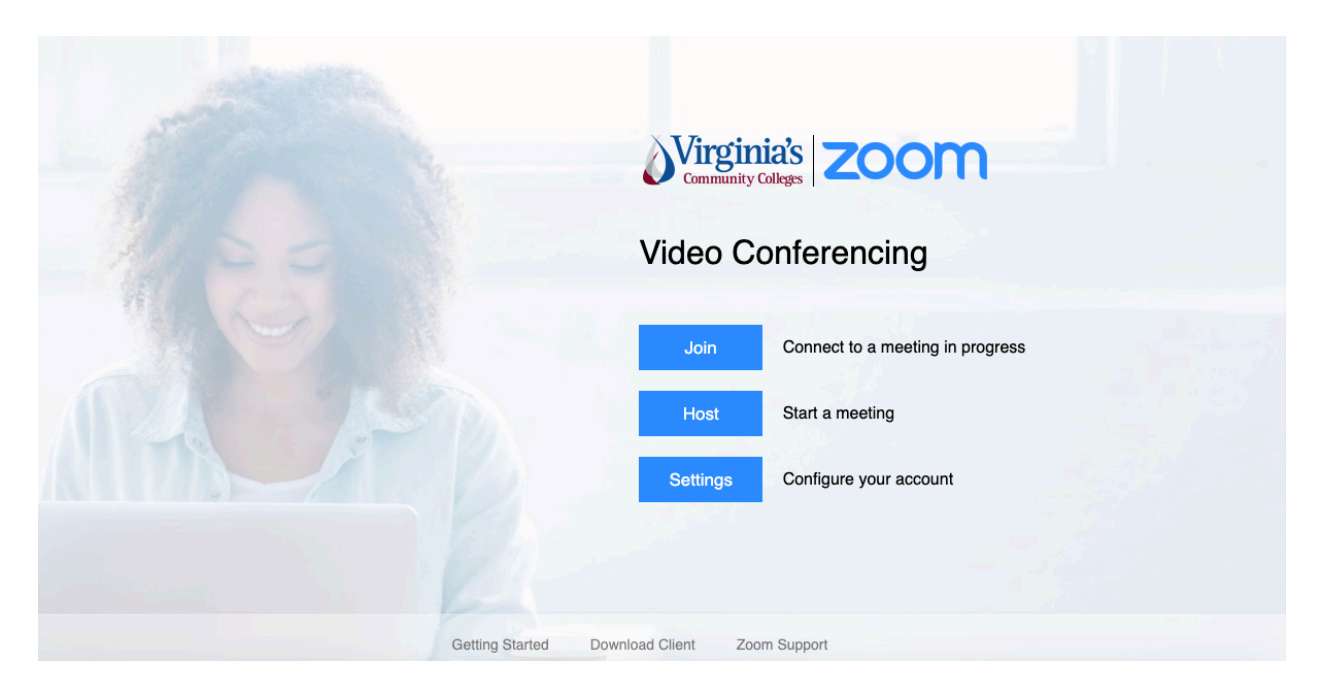

From inside of your Zoom account click the "Join a Meeting" Button in the upper right hand corner of the page.

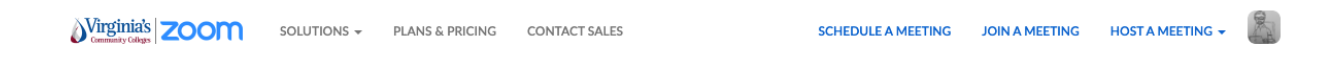

On the "Join a Meeting" page you will see a text entry box. Paste the copied meeting link into this box and then click the big blue "Join" button.

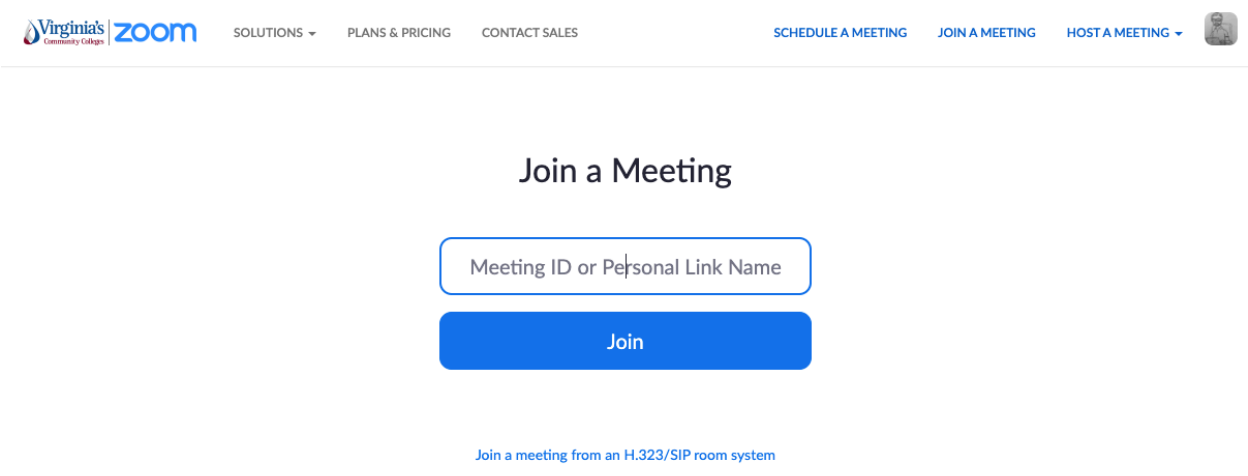

Your meeting will begin to launch and you may be prompted to enter a meeting password, once you have done so you should be entered into your meeting.

If you receive the following error message:

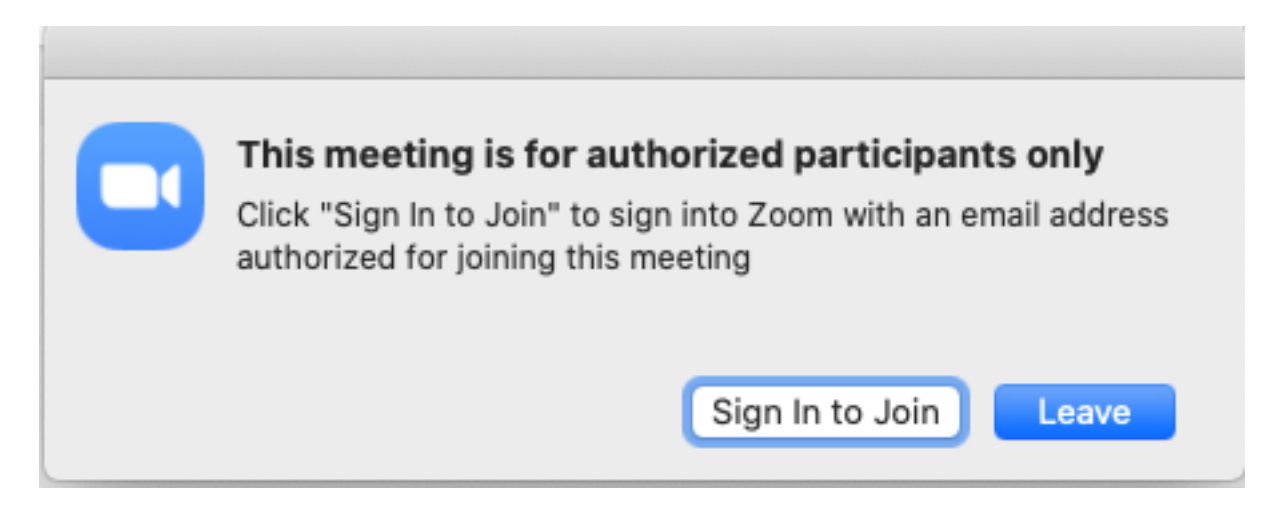

Click the "Sign In to Join" button to be taken to a Sign In prompt.

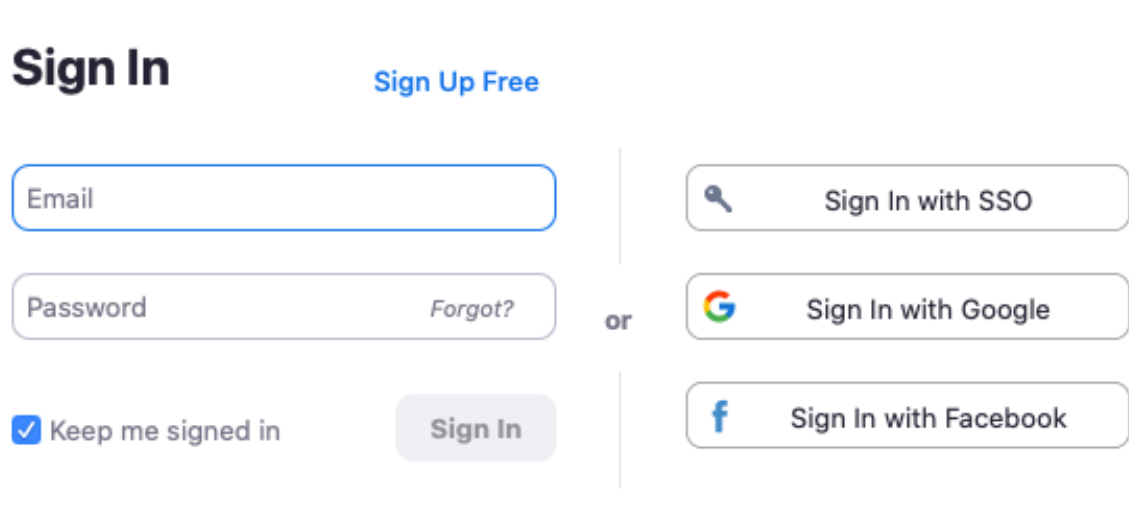

< Back

 $\bullet$   $\bullet$ 

From the "Sign In" prompt you need to click the "Sign In with SSO" button. This will take you to the myTCC sign in page, use your myTCC sign in on the page that pops up and Zoom will take you into your meeting.